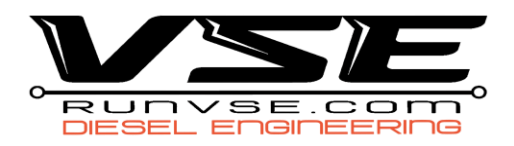

## 2017 – 2023 L5P/L5D Duramax ECM Upgrade Instructions

**1.** Download the latest version of the HP Tuners VCM Suite (beta) – **MUST BE UPDATED AT THE** 

## **TIME OF THE UPGRADE AND MUST BE THE BETA VERSION**

- a. <https://www.hptuners.com/downloads/>
- b. If this is your first time downloading the beta or if it has not been updated recently, you HAVE to download the .NET Desktop Runtime update below the BETA download
- 2. With the truck turned off, open the hood of the truck and remove the fuse box lid
- 3. **Remove** the ECM power fuse
	- a. 2017 2019 | Fuse #57 (15A 3 Blade Fuse)
	- b. 2020 2023 | Fuse #78 (15A 2 Blade Fuse)
- 4. **Plug** the cable fuse plug in to the removed fuse slot (SEE IMAGES BELOW)
	- a. 2017 2019 | **Red** wire in the middle slot, **White** wire closest slot to the firewall
	- b. 2020 2023 | **Red** wire closest slot to the engine, **White** wire closest slot to the driver front tire
- 5. **Feed** the fuse wire through the driver door and connect to the Upgrade Box.
- 6. **Connect** the HPTNet Cable (gray OR black cable) to the Upgrade Box and your MPVI3 Device
- 7. **Plug** the MPVI3 in to the OBDII port and turn the truck to the on position
	- a. **Key Start** | turn the key to the accessory position
	- b. **Button Start** | press the start button with your foot off the brake for 8-10 seconds
- 8. **Open** the VCM Editor (Beta) If a Beta message does not appear, return to step 1
- 9. **Go** to the **HELP** tab and down to **RESYNC INTERFACE**
	- a. if credits were added, they will sync to the MPVI3 at this time
- 10. Once the interface has been resynced, **select** the read vehicle icon
- 11. Select **READ** in the Vehicle Reader window
	- a. **2020-2023 Vehicles** Make sure to select do not read under the T93 TCM option
- 12. Select **READ** again to begin the process
- 13. An UPGRADE REQUIRED window will appear, **select OK**
- 14. The editor will then proceed to read the ECM, a second message will appear, **select OK**
- 15. **SAVE** this file to your desktop as STOCK READ
	- a. This file will need to be emailed t[o info@runvse.com](mailto:info@runvse.com) in order to receive your power tune

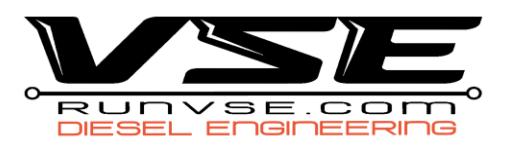

- 16. Once saved, you will be able to select the Write Vehicle icon
- 17. A licensing window will appear, **select** Show License Options
- 18. **Select SPECIFIC** and click **OK**
- 19. **Select YES** that you are sure you want to license the ECM
- 20. **BEFORE** selecting write, make sure the drop-down arrow says **WRITE ENTIRE**, then select **WRITE**
- 21. The initial write process will take about 9 minutes and a UNLOCK COMPLETED message will appear, **select OK**
	- a. If it says FAILED, just select WRITE again and all will be fine
- 22. Another WRITE ENTIRE will then take place
- 23. When completed a message box will appear and you will then be able to disconnect the Upgrade Cable and replace the fuse.
	- a. If you received the FAILED message in step 20, the complete message may not appear but will say Write Completed Successfully, you're still good to go!
- **24. Stop here and wait until you've received the tune file from VSE before continuing.**

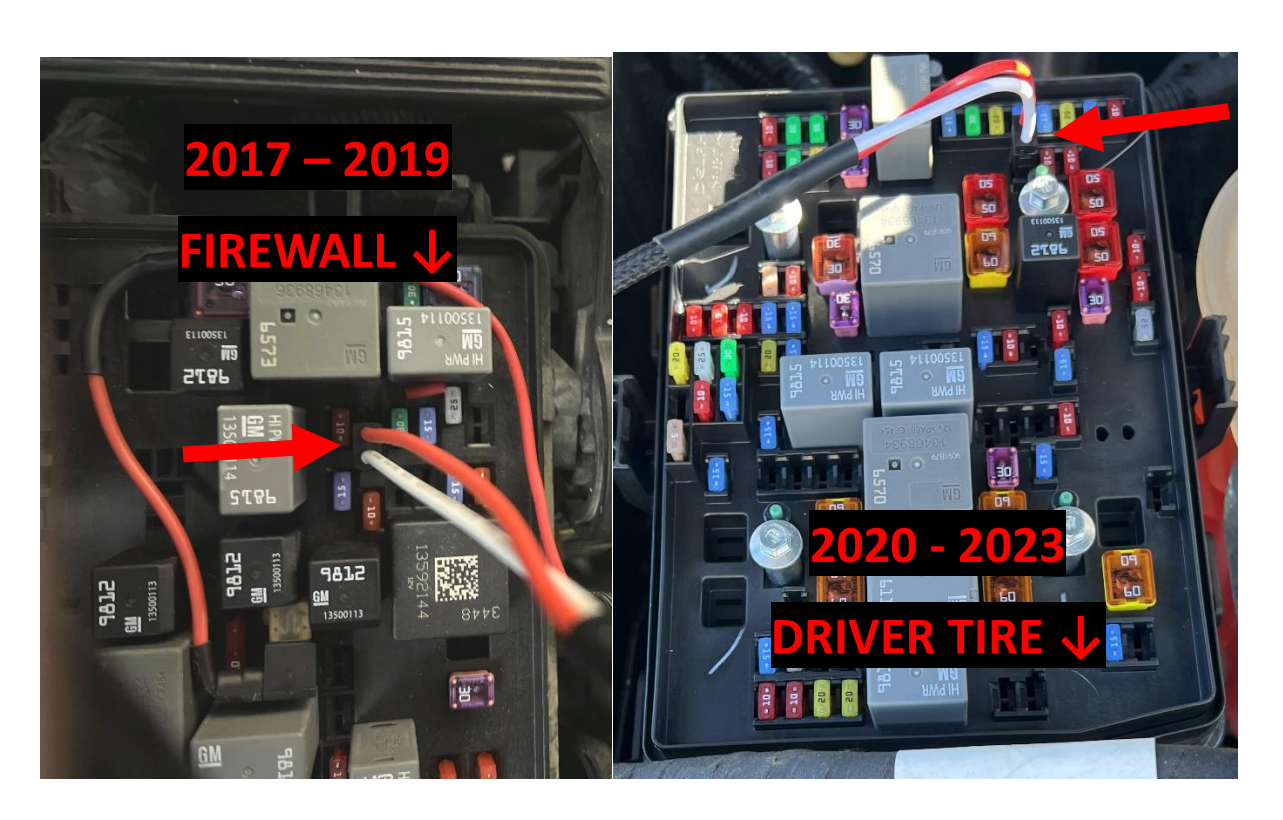

## SETUP PHOTOS

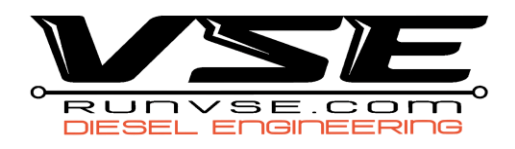

## Power Tune Flash Instructions

- 1. Once you receive the tune file back from VSE, **save or download** the file to your computer in a place where you can locate it
- 2. **Open** the VCM Editor (BETA)
- 3. **Plug** the MPVI in to the OBDII port and plug the USB cable in
- **4.** Place the truck in the **ON position**
	- a. **Key Start** | turn the key to the accessory position
	- b. **Button Start** | press the start button with your foot off the brake for 8-10 seconds
- 5. **Open** the tune file by double clicking the file or going to **FILE, OPEN** and then locating the file
- 6. Once the file is open, the Write Vehicle will show
- 7. **Select the icon**, a VEHICLE WRITER window will open
- **8.** Ensure it says WRITE ENTIRE in the drop down menu, then select **WRITE**
	- a. You will not need to license the vehicle again, as we already have during the unlock process
	- b. If you receive the licensing menu, ensure the truck starts, if it does not, open the stock read you took during the unlock and write as if it's the power file.
- 9. This flash process will take 7-9 minutes to complete and say **WRITE COMPLETED**
- 10. You can now **start** the vehicle